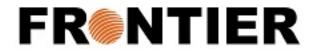

## VISUAL IMPORTER

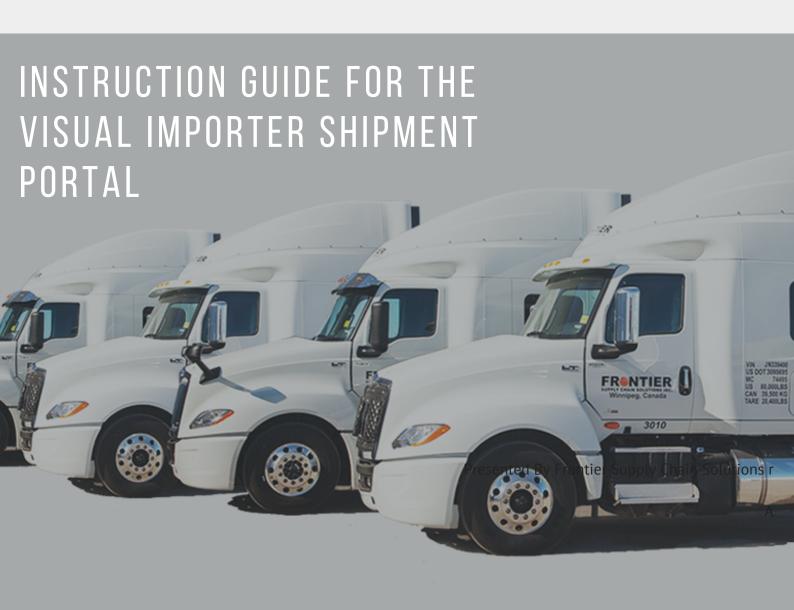

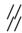

## TO RETRIEVE B3, COMMERCIAL INVOICES, ETC.

- 1. Go to: https://vi.msrcustoms.com ORClick the "Visual Importer" page under the Shipment Tracking tab on https://www.frontierscs.com
- 2. Enter your user name & password

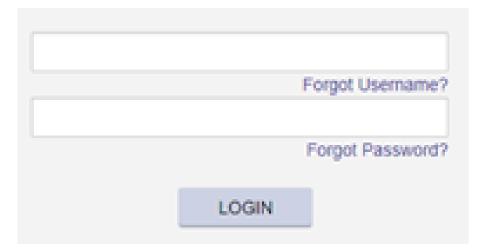

If you do not have one, email: ar@frontierscs.com

3. Click on Shipment Portal in Import Workflow tab

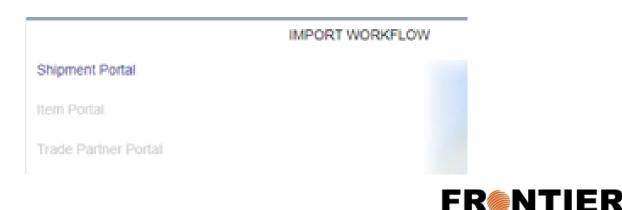

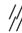

4. Filter By - None, K84 date, Release date or (Broker) invoice date. You can search by "Frontier invoice number" OR "customs transaction number"

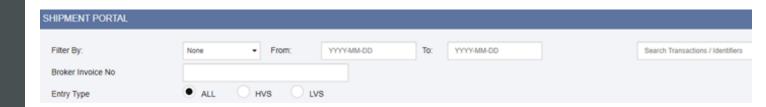

5. You can also sort each column by clicking the header of the column

TRANSACTION NUMBER COND / IDENTIFIER B3 TYPE RELEASE DATE KIM DATE MODE OF TRANSPORTATION INVOICE NO INVOICE DATE

6. Select: "one, all, or multiple" shipments by clicking on the check boxes

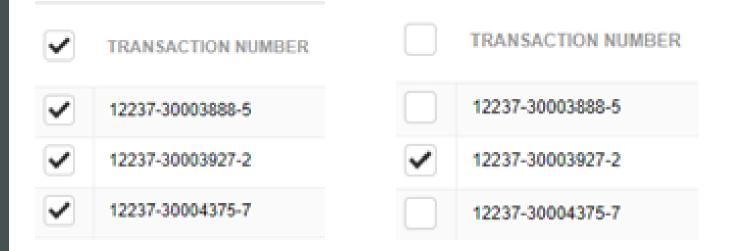

Select all by clicking on the check box at the top

Select all individually by each check box beside the transaction number

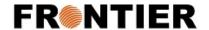

7. Click "Download Selected" on the right hand side. Then click on items to be downloaded. (ex. LVS documents are for "F" B# types

|                   | LVS Form :  |        |
|-------------------|-------------|--------|
| LVS               | Worksheet : |        |
| LVS Identifiers S | ummaries :  |        |
|                   |             | _      |
|                   | B3 Form :   |        |
| Re                | cap Sheet:  |        |
| Attached D        | ocuments :  |        |
|                   | Ok          | Cancel |

8. Open the zip file tab at the bottom of the screen and see all of the download attachments:

| 2020-10-05.Documzip ^ |
|-----------------------|
|-----------------------|

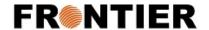

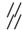

8. Files are names by the shipment transaction number, a suffix in case of multiple. and document type.

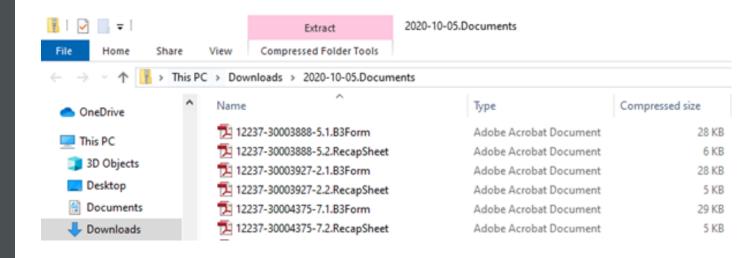

9. Save your attachments, or print at needed.

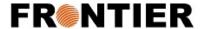